## Adding Zoom to your Blackboard Ultra Course

- 1. Launch the Blackboard Learn course that you wish to add Zoom into.
- At the top of your Content area select the "+" sign and choose Content Market.

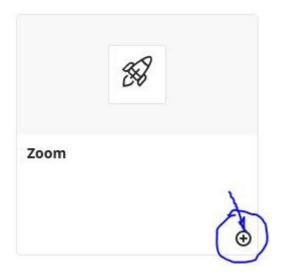

- 4. In Blackboard Ultra select the **Zoom** Icon/Link.
- The Blackboard Ultra—Zoom Link opens. Select the Schedule a New Meeting button on the top right to schedule the time of your class.
- 6. Scroll through the options to setup the schedule for your course:
  - Make the meeting **Recurring** from the first day of classes to the last
  - In the Security area choose Passcode OR Waiting Room
  - Mute participants upon entry
  - Record the meeting automatically In the cloud

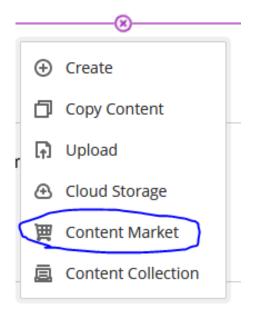

 Scroll down ZOOM LTI and select the small "+" sign in the right hand corner.

## **Course Content**

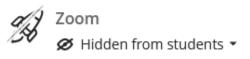

Schedule a New Meeting

7. Once the Zoom schedule and settings are in place select the **SAVE button** at the bottom.

Congratulations! The Zoom Link is now setup in Blackboard for your students.

## **Instructors with Classroom Attendants**

If you have Classroom Attendants to assist in hybrid and multimodal classrooms.

1. Copy the Join URL link.

Invite Attendees

Join URL: https://northerncollege.zoom.us/j/94410642696?pwd=T0JMRUFKMlgwYVpIN2dsK1hxVi83dz09

- 2. Send this link to your Classroom Attendant, cc'ing LEID and IT.
- 3. Paste the link in the shared <u>TEAMS Spreadsheet on the Tasks & Notes Tab</u>.